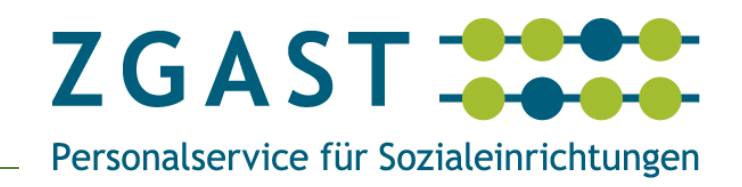

# **KIDICAP.Postfach mit Multifaktor-Authentifizierung**

# **Kurzanleitung & FAQ**

#### **Copyright 2024 ZGAST Baden. Alle Rechte vorbehalten.**

Weitergabe und Vervielfältigung dieser Publikation oder von Teilen daraus sind, zu welchem Zweck und in welcher Form auch immer, ohne die ausdrückliche schriftliche Genehmigung der ZGAST - Personalservice für Sozialeinrichtungen nicht gestattet. In diesem Handbuch enthaltene Informationen können ohne vorherige Ankündigung geändert werden.

#### **Verzichterklärung**

Bei der Zusammenstellung der Texte, Verweise und Abbildungen wurde mit größter Sorgfalt vorgegangen; trotzdem ist ein vollständiger Fehlerausschluss nicht möglich. Die nachfolgende Dokumentation erfolgt daher ohne Gewähr für die Richtigkeit und Vollständigkeit der gemachten Angaben, für deren Verifizierung allein der Anwender die Verantwortung trägt.

Die ZGAST - Personalservice für Sozialeinrichtungen übernimmt für aus der Verwendung dieser Dokumentation entstehende Schäden, gleich aus welchem Rechtsgrund, eine Haftung nur im Falle vorsätzlichen oder grob fahrlässigen Handelns. Im Übrigen ist die Haftung der ZGAST - Personalservice für Sozialeinrichtungen ausgeschlossen. Die ZGAST

- Personalservice für Sozialeinrichtungen übernimmt keine Verantwortung für die Inhalte von Seiten Dritter, auf welche durch Links verwiesen wird.

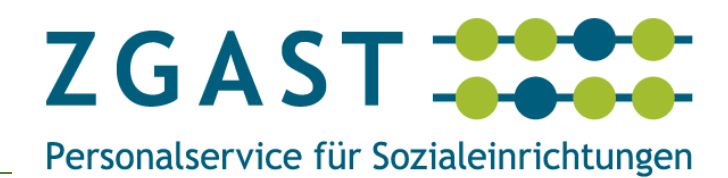

Inhaltsverzeichnis

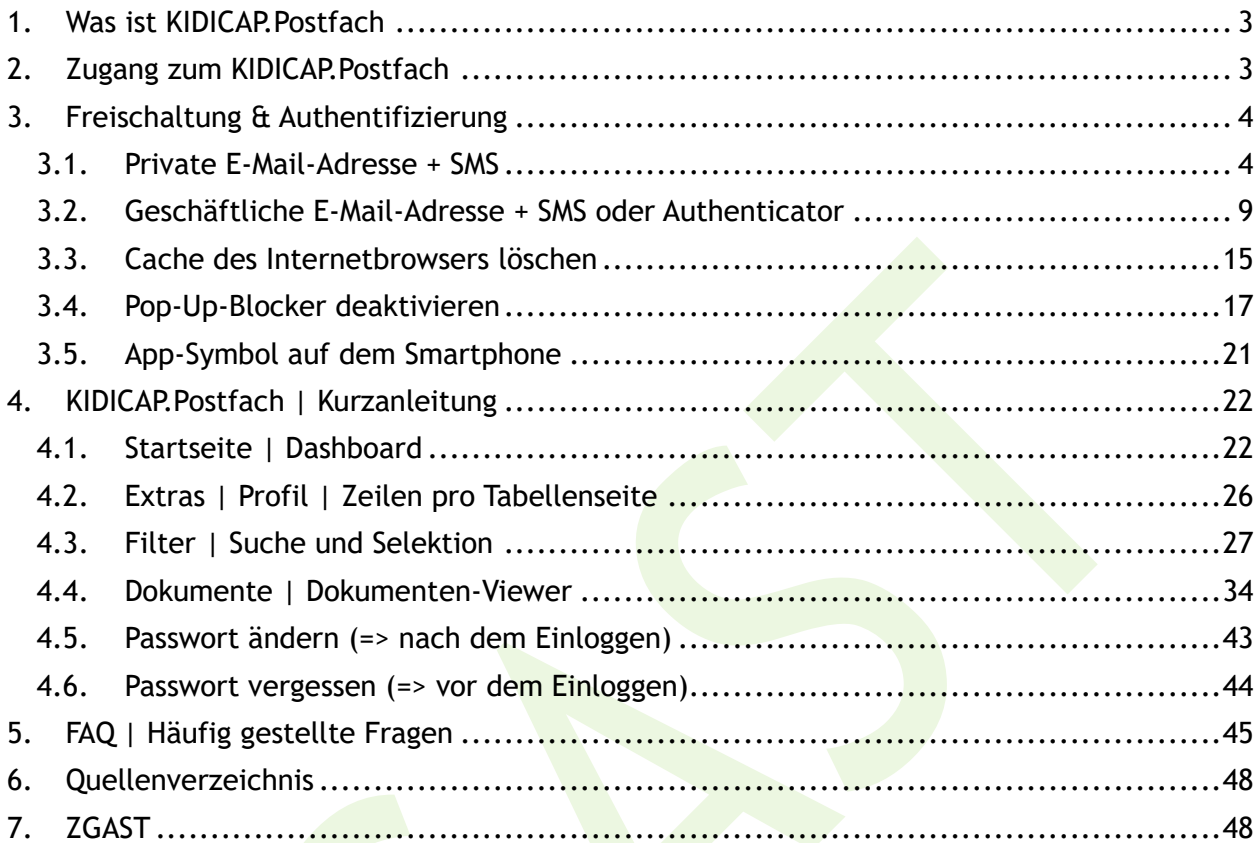

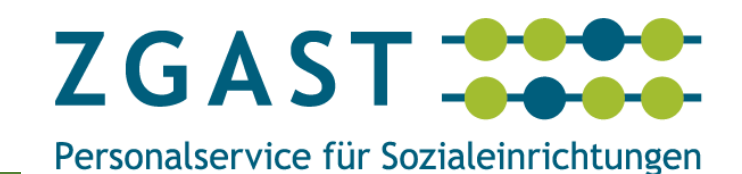

# <span id="page-2-0"></span>1. Was ist KIDICAP.Postfach

KIDICAP.Postfach ist eine webbasierte Anwendung der Gehaltsabrechnungssoftware KIDICAP und ermöglicht die digitale Bereitstellung der Abrechnungsunterlagen für die Beschäftigten (Gehaltsmitteilungen, Lohnsteuerbescheinigungen, SV-Meldenachweise, ZV-Meldenachweise und weitere Bescheinigungen).

# <span id="page-2-1"></span>2. Zugang zum KIDICAP.Postfach

KIDICAP.Postfach wird als Webanwendung (Internetadresse) aufgerufen und ist daher von überall erreichbar. Die Anwendung kann mit dem nachfolgenden Link aufgerufen werden:

# *<https://zgastbaden-produktion.krz-swd.de/KIDICAP.Postfach>*

**Für den Zugang zu Ihrem Postfach benötigen Sie:**

- 1. Ihren **Benutzernamen** (= die private oder geschäftliche E-Mail-Adresse)
- 2. Ihr **Passwort**

(mindestens zehnstellig = 1. Faktor zur Authentifizierung Ihres Benutzernamens) und

3. einen **Freischalt-Code** (= Einmalpasswort) (sechsstellige Zahlenfolge = 2. Faktor zur Authentifizierung Ihres Benutzernamens)

## **Unterschied Passwort und Freischalt-Code:**

Das **Passwort** besteht aus Zahlen, Buchstaben und Sonderzeichen (mindestens 10 Zeichen). Diese mindestens 10 Zeichen können von Ihnen definiert werden, z. B. S+d7Z-AB+d40R.

Der **Freischalt-Code, in KIDICAP-Postfach als "Einmalpasswort" bezeichnet,** besteht aus 6 Ziffern (z. B. 123456) und wird vom System vorgegeben.

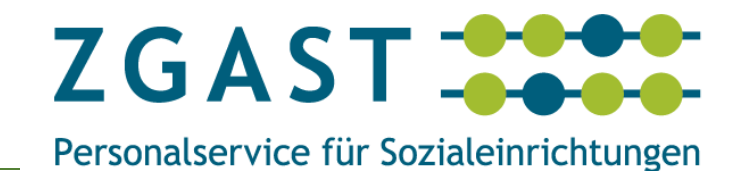

# <span id="page-3-0"></span>3. Freischaltung & Authentifizierung

# <span id="page-3-1"></span>3.1. **Private** E-Mail-Adresse + SMS

Zur Freischaltung und Authentifizierung Ihres Benutzernamens (Benutzername = private E-Mail-Adresse) für Ihr KIDICAP.Postfach erhalten Sie zwei E-Mails:

- 1. Die erste E-Mail vom Absender "KIDICAP.Postfach" lautet im Betreff "**Willkommen bei KIDICAP.Postfach**"**.**
- 2. Die zweite E-Mail vom Absender "KIDICAP.LOGIN-KZR-SWD" lautet im Betreff "**Aktualisieren Sie Ihr Konto**".

#### **Empfehlung:**

Für die Erstanmeldung empfehlen wir die Kombination von PC/Laptop (zum Aufrufen der Links in den E-Mails) und Handy (zum Empfang von SMS mit dem Einmalkennwort).

**Von:** KIDICAP.Postfach **Gesendet:** Freitag, 2. Februar 2024, 14:31 **An:** *[vorname.nachname@web.de](mailto:vorname.nachname@web.de)* **Betreff:** Willkommen bei KIDICAP.Postfach **Vertraulichkeit**: Persönlich

Hallo und willkommen bei KIDICAP.Postfach!

Das KIDICAP.Postfach ist Ihr sicheres persönliches elektronisches Postfach.

Dort stehen Ihnen künftig wichtige Dokumente wie Ihre Gehaltsabrechnungen und Lohnsteuerbescheinigungen zur Verfügung.

Der Zugang zu Ihrem KIDICAP.Postfach erfolgt über die von Ihnen angegebene E-Mail-Adresse, an die Sie diese E-Mail erhalten haben. Ihr Benutzername entspricht Ihrer E-Mail-Adresse.

In Kürze erhalten Sie eine zweite E-Mail von *[KIDICAP.LOGIN-KRZ-SWD@krz-swd.de](mailto:KIDICAP.LOGIN-KRZ-SWD@krz-swd.de)* mit dem Betreff "Aktualisieren Sie ihr Konto", in der Sie gebeten werden, Ihr Passwort zu setzen. Bitte folgen Sie dem Link in der E-Mail und wählen Sie ein Passwort, um Ihren Zugang zu aktivieren.

Ihr Postfach ist zusätzlich durch einen zweiten Sicherheitsfaktor geschützt (sog. 2-Faktor oder Multi-Faktor-Authentifizierung, 2FA oder MFA). Das heißt, dass Sie beim Öffnen des Postfachs zusätzlich einen Code per SMS auf Ihre angegebene Mobiltelefonnummer geschickt bekommen, den Sie anschließend eingeben.

\_\_\_\_\_\_\_\_\_\_\_\_\_\_\_\_\_\_\_\_\_\_\_\_\_\_\_\_\_\_\_\_\_\_\_\_\_\_\_\_\_\_\_\_\_\_\_\_\_\_\_\_\_\_\_\_\_\_\_\_\_\_\_\_\_\_\_\_\_\_\_\_\_\_\_\_\_\_\_\_\_\_\_\_\_\_\_\_\_\_\_\_\_\_\_\_\_\_\_\_\_\_\_\_\_\_\_\_\_\_\_

Sie erhalten nach erfolgreicher Eingabe Ihres Benutzernamens und Passworts den Code direkt per SMS.

Sie können KIDICAP.Postfach unter folgendem Link erreichen: *[https://zgastbaden-produktion.krz](https://zgastbaden-produktion.krz-swd.de/KIDICAP.Postfach)[swd.de/KIDICAP.Postfach](https://zgastbaden-produktion.krz-swd.de/KIDICAP.Postfach)*

# **KIDICAP.Postfach Freischaltung & Authentifizierung**

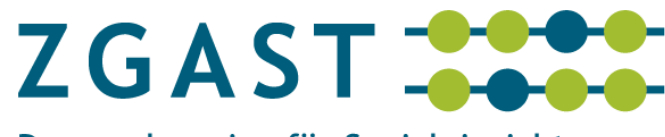

Personalservice für Sozialeinrichtungen

#### HINWEIS:

Sollten Sie sich nicht aktiv für die Einrichtung des KIDICAP.Postfach zurückgemeldet haben (z. B. aufgrund eines entsprechenden Beilegers zur Gehaltsabrechnung), dann haben Sie diese E-Mail erhalten, weil bereits zuvor eine E-Mail-Adresse bei Ihrem Arbeitgeber hinterlegt war.

Auch in diesem Fall können Sie sich wie oben beschrieben für das KIDICAP.Postfach freischalten.

Mit der Freischaltung erklären Sie sich mit der Nutzung Ihrer Kontaktdaten (E-Mail-Adresse, ggf. Telefonnummer) für das KIDICAP.Postfach einverstanden.

Viel Erfolg bei der Nutzung von KIDICAP.Postfach!

Mit besten Grüßen,

Ihr KIDICAP.Postfach Team

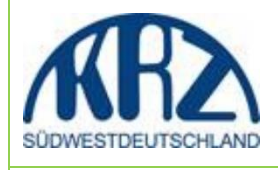

**Von**: KIDICAP.LOGIN-KRZ-SWD **Gesendet**: Freitag, 2. Februar 2025 14:31 **An**: *[vorname.nachname@web.de](mailto:vorname.nachname@web.de)* **Betreff**: Aktualisieren Sie Ihr Konto **Vertraulichkeit**: Persönlich

Hallo, Ihr KIDICAP.Administrator bittet Sie, Ihr Benutzerkonto für KIDICAP zu aktivieren, indem Sie ein Passwort setzen. Bitte starten Sie den Prozess über den folgenden Link: [Link zum Account-Up](https://zgastbaden-produktion.krz-swd.de/KIDICAP.Admin.Login/realms/kidicap/login-actions/action-token?key=eyJhbGciOiJIUzI1NiIsInR5cCIgOiAiSldUIiwia2lkIiA6ICI1ZTk1MzIxYS1iMWNhLTRkNWUtOWEyMS1kYTgxZjZkZjliY2MifQ.eyJleHAiOjE3MDg2OTUwODUsImlhdCI6MTcwNjg4MDY4NSwianRpIjoiMDRiNjMwN2MtYmZjMi00ZjllLWJjZDQtOTMxNDEzOTY1OGM3IiwiaXNzIjoiaHR0cHM6Ly96Z2FzdGJhZGVuLXByb2R1a3Rpb24ua3J6LXN3ZC5kZS9LSURJQ0FQLkFkbWluLkxvZ2luL3JlYWxtcy9raWRpY2FwIiwiYXVkIjoiaHR0cHM6Ly96Z2FzdGJhZGVuLXByb2R1a3Rpb24ua3J6LXN3ZC5kZS9LSURJQ0FQLkFkbWluLkxvZ2luL3JlYWxtcy9raWRpY2FwIiwic3ViIjoiNDYzZjM2NDMtNTE0OC00MTc3LWFmZTMtMWFjMzEyYzMwMmI1IiwidHlwIjoiZXhlY3V0ZS1hY3Rpb25zIiwiYXpwIjoiYWNjb3VudCIsIm5vbmNlIjoiMDRiNjMwN2MtYmZjMi00ZjllLWJjZDQtOTMxNDEzOTY1OGM3IiwiZW1sIjoic2FiaW5lLmd1YmFAd2ViLmRlIiwicnFhYyI6WyJVUERBVEVfUEFTU1dPUkQiXSwicnFhYyI6WyJVUERBVEVfUEFTU1dPUkQiXX0.i3YkPFHQiBCwbfxOtGGiDUfmG5zvUqBxqLu9ZLNuP9s)[date](https://zgastbaden-produktion.krz-swd.de/KIDICAP.Admin.Login/realms/kidicap/login-actions/action-token?key=eyJhbGciOiJIUzI1NiIsInR5cCIgOiAiSldUIiwia2lkIiA6ICI1ZTk1MzIxYS1iMWNhLTRkNWUtOWEyMS1kYTgxZjZkZjliY2MifQ.eyJleHAiOjE3MDg2OTUwODUsImlhdCI6MTcwNjg4MDY4NSwianRpIjoiMDRiNjMwN2MtYmZjMi00ZjllLWJjZDQtOTMxNDEzOTY1OGM3IiwiaXNzIjoiaHR0cHM6Ly96Z2FzdGJhZGVuLXByb2R1a3Rpb24ua3J6LXN3ZC5kZS9LSURJQ0FQLkFkbWluLkxvZ2luL3JlYWxtcy9raWRpY2FwIiwiYXVkIjoiaHR0cHM6Ly96Z2FzdGJhZGVuLXByb2R1a3Rpb24ua3J6LXN3ZC5kZS9LSURJQ0FQLkFkbWluLkxvZ2luL3JlYWxtcy9raWRpY2FwIiwic3ViIjoiNDYzZjM2NDMtNTE0OC00MTc3LWFmZTMtMWFjMzEyYzMwMmI1IiwidHlwIjoiZXhlY3V0ZS1hY3Rpb25zIiwiYXpwIjoiYWNjb3VudCIsIm5vbmNlIjoiMDRiNjMwN2MtYmZjMi00ZjllLWJjZDQtOTMxNDEzOTY1OGM3IiwiZW1sIjoic2FiaW5lLmd1YmFAd2ViLmRlIiwicnFhYyI6WyJVUERBVEVfUEFTU1dPUkQiXSwicnFhYyI6WyJVUERBVEVfUEFTU1dPUkQiXX0.i3YkPFHQiBCwbfxOtGGiDUfmG5zvUqBxqLu9ZLNuP9s) Beachten Sie bei der Passwortwahl: + Länge: 10 bis 200 Zeichen,

+ Inhalt: Zahlen, Buchstaben (Groß- und Kleinschreibung) + Mindestens ein Sonderzeichen (!"\$%&~()[],;.:-\_+\*~#/|) + die letzten 3 Passwörter dürfen nicht erneut verwendet werden. + Der Link ist 21 Tagen Tage gültig.

Mit besten Grüßen, Ihr KIDICAP-Team

#### **Vorgehensweise:**

Klicken Sie in der ersten E-Mail mit dem Betreff "**Aktualisieren Sie Ihr Konto**" auf den **[Link](https://zgastbaden-produktion.krz-swd.de/KIDICAP.Admin.Login/realms/kidicap/login-actions/action-token?key=eyJhbGciOiJIUzI1NiIsInR5cCIgOiAiSldUIiwia2lkIiA6ICI1ZTk1MzIxYS1iMWNhLTRkNWUtOWEyMS1kYTgxZjZkZjliY2MifQ.eyJleHAiOjE3MDg2OTUwODUsImlhdCI6MTcwNjg4MDY4NSwianRpIjoiMDRiNjMwN2MtYmZjMi00ZjllLWJjZDQtOTMxNDEzOTY1OGM3IiwiaXNzIjoiaHR0cHM6Ly96Z2FzdGJhZGVuLXByb2R1a3Rpb24ua3J6LXN3ZC5kZS9LSURJQ0FQLkFkbWluLkxvZ2luL3JlYWxtcy9raWRpY2FwIiwiYXVkIjoiaHR0cHM6Ly96Z2FzdGJhZGVuLXByb2R1a3Rpb24ua3J6LXN3ZC5kZS9LSURJQ0FQLkFkbWluLkxvZ2luL3JlYWxtcy9raWRpY2FwIiwic3ViIjoiNDYzZjM2NDMtNTE0OC00MTc3LWFmZTMtMWFjMzEyYzMwMmI1IiwidHlwIjoiZXhlY3V0ZS1hY3Rpb25zIiwiYXpwIjoiYWNjb3VudCIsIm5vbmNlIjoiMDRiNjMwN2MtYmZjMi00ZjllLWJjZDQtOTMxNDEzOTY1OGM3IiwiZW1sIjoic2FiaW5lLmd1YmFAd2ViLmRlIiwicnFhYyI6WyJVUERBVEVfUEFTU1dPUkQiXSwicnFhYyI6WyJVUERBVEVfUEFTU1dPUkQiXX0.i3YkPFHQiBCwbfxOtGGiDUfmG5zvUqBxqLu9ZLNuP9s)**  zum [Account-Update](https://zgastbaden-produktion.krz-swd.de/KIDICAP.Admin.Login/realms/kidicap/login-actions/action-token?key=eyJhbGciOiJIUzI1NiIsInR5cCIgOiAiSldUIiwia2lkIiA6ICI1ZTk1MzIxYS1iMWNhLTRkNWUtOWEyMS1kYTgxZjZkZjliY2MifQ.eyJleHAiOjE3MDg2OTUwODUsImlhdCI6MTcwNjg4MDY4NSwianRpIjoiMDRiNjMwN2MtYmZjMi00ZjllLWJjZDQtOTMxNDEzOTY1OGM3IiwiaXNzIjoiaHR0cHM6Ly96Z2FzdGJhZGVuLXByb2R1a3Rpb24ua3J6LXN3ZC5kZS9LSURJQ0FQLkFkbWluLkxvZ2luL3JlYWxtcy9raWRpY2FwIiwiYXVkIjoiaHR0cHM6Ly96Z2FzdGJhZGVuLXByb2R1a3Rpb24ua3J6LXN3ZC5kZS9LSURJQ0FQLkFkbWluLkxvZ2luL3JlYWxtcy9raWRpY2FwIiwic3ViIjoiNDYzZjM2NDMtNTE0OC00MTc3LWFmZTMtMWFjMzEyYzMwMmI1IiwidHlwIjoiZXhlY3V0ZS1hY3Rpb25zIiwiYXpwIjoiYWNjb3VudCIsIm5vbmNlIjoiMDRiNjMwN2MtYmZjMi00ZjllLWJjZDQtOTMxNDEzOTY1OGM3IiwiZW1sIjoic2FiaW5lLmd1YmFAd2ViLmRlIiwicnFhYyI6WyJVUERBVEVfUEFTU1dPUkQiXSwicnFhYyI6WyJVUERBVEVfUEFTU1dPUkQiXX0.i3YkPFHQiBCwbfxOtGGiDUfmG5zvUqBxqLu9ZLNuP9s), dann auf "Klicken Sie hier um fortzufahren".

# **KIDICAP.Postfach Freischaltung & Authentifizierung**

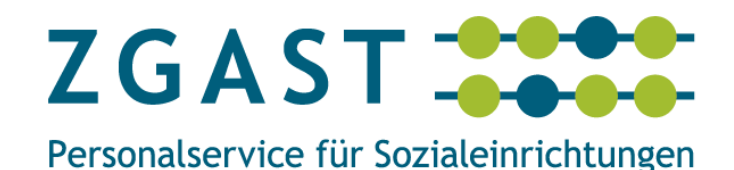

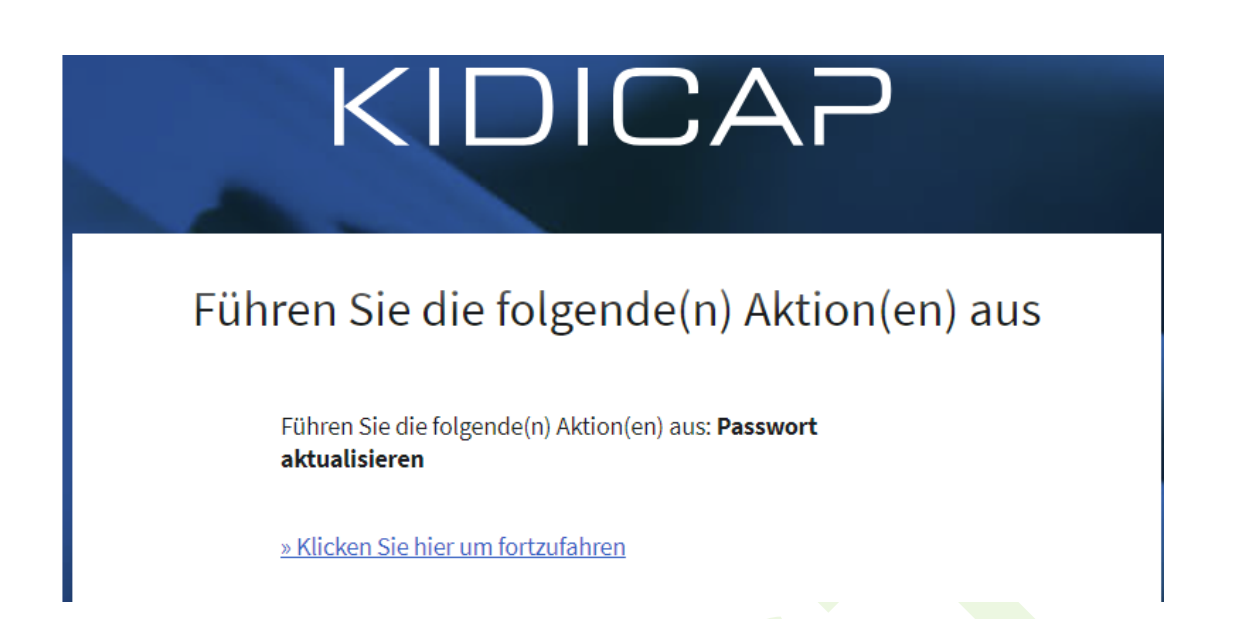

Geben Sie Ihr "Neues Passwort" ein und achten Sie darauf, dass Ihr Passwort im Feld "Passwort bestätigen" identisch ist mit dem Passwort im Feld "Neues Passwort"; danach auf "Senden" klicken. Beachten Sie bei der Passwortwahl:

- Länge: mindestens **10** bis maximal 200 Zeichen,
- Inhalt: Zahlen, Buchstaben (Groß- und Kleinschreibung)
- Mindestens ein Sonderzeichen (!"\$% $\&\texttt{--}(\prod,\ldots + \frac{*-#}{H})$ )
- die letzten 3 Passwörter dürfen nicht erneut verwendet werden

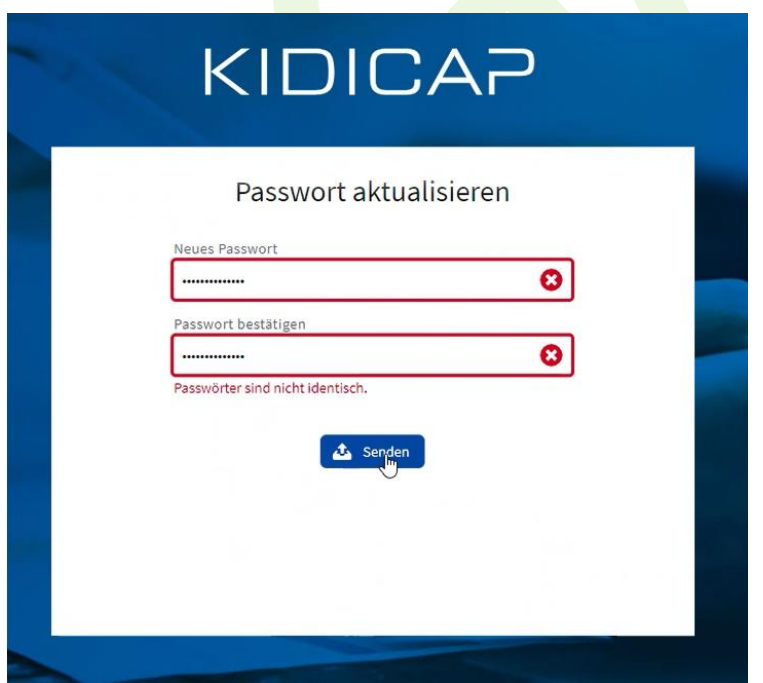

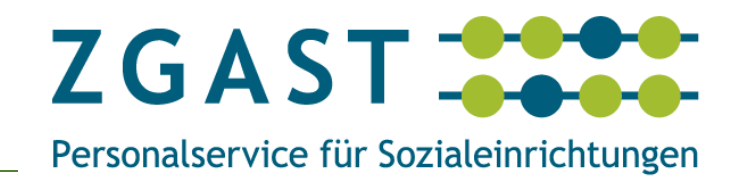

Sie erhalten die Meldung: Ihr Benutzerkonto wurde aktualisiert.

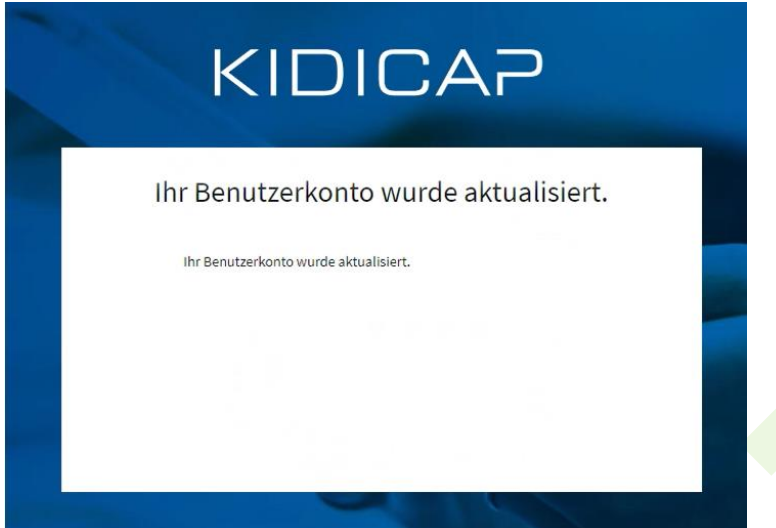

Jetzt klicken Sie in der ersten E-Mail mit dem Betreff "**Willkommen bei KIDICAP.Postfach**" auf den Link *<https://zgastbaden-produktion.krz-swd.de/KIDICAP.Postfach>* und geben Ihren Benutzernamen (Ihr Benutzername ist Ihre private E-Mail-Adresse, z. B. *[vorname.nach](mailto:vorname.nachname@web.de)[name@web.de](mailto:vorname.nachname@web.de)*) sowie Ihr Passwort ein und klicken auf "Anmelden".

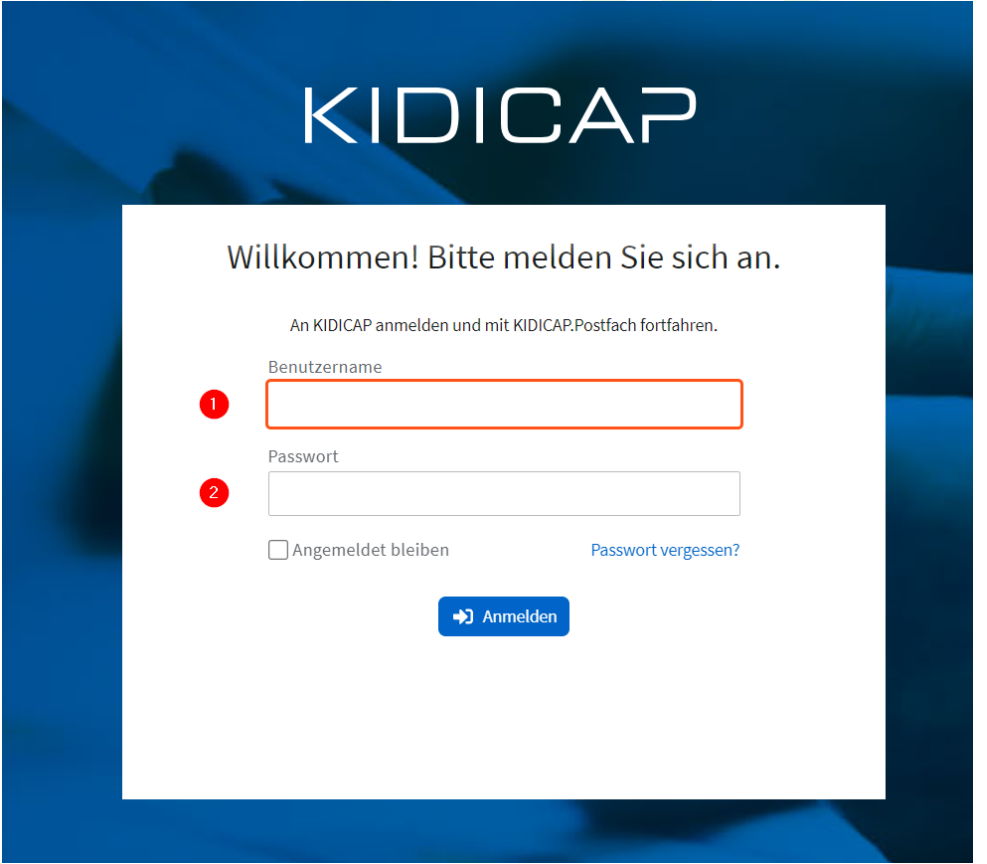

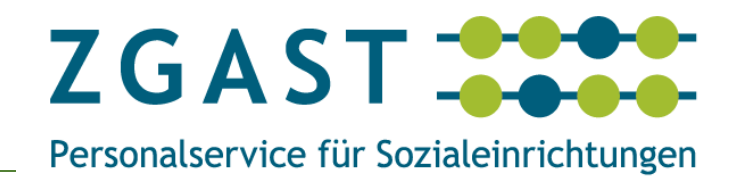

Sie erhalten nun das Einmalpasswort in einer SMS auf Ihrem Handy (= sechsstellige Zahlenfolge)

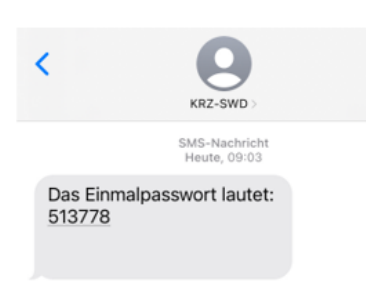

Dieses Einmalpasswort, also die sechsstellige Zahlenfolge aus der SMS, geben Sie nun innerhalb von 5 Minuten ein.

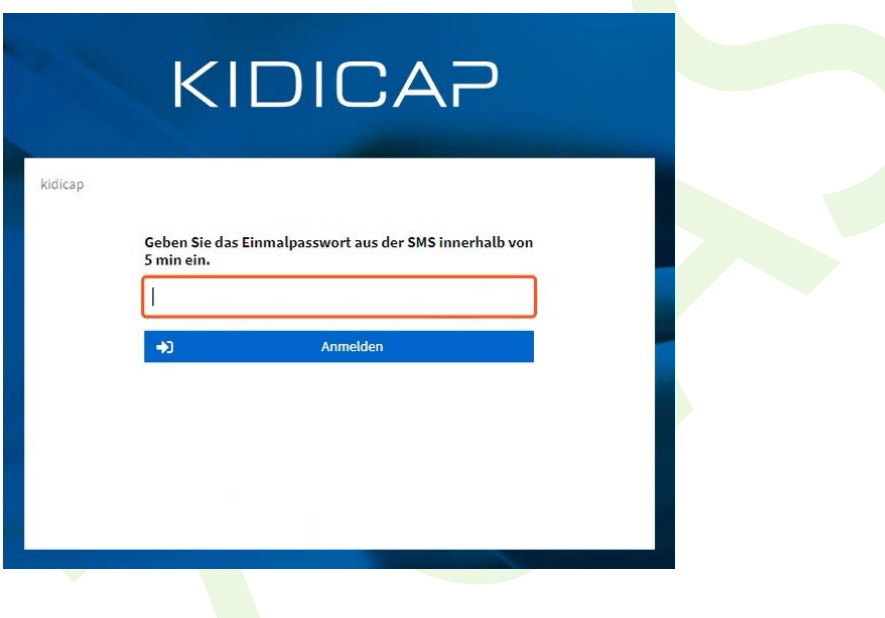

Nun sind Sie auf der Startseite Ihres KIDICAP.Postfachs (= Dashboard).

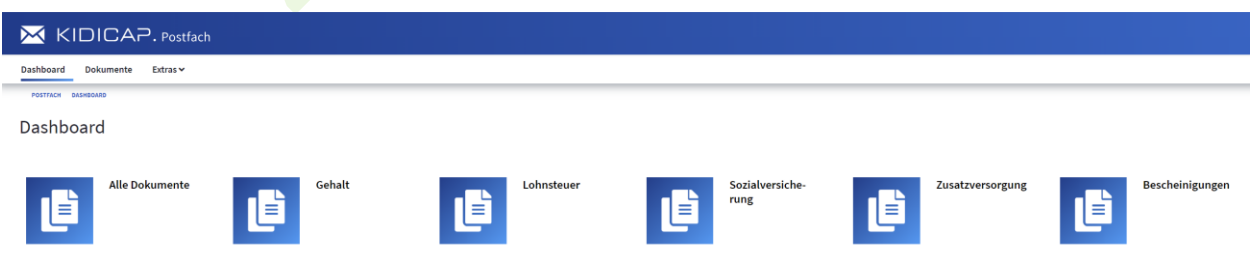

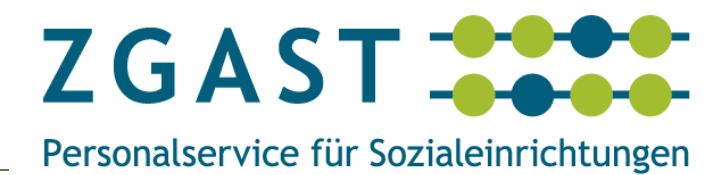

# <span id="page-8-0"></span>3.2. **Geschäftliche** E-Mail-Adresse + SMS oder Authenticator

Zur Freischaltung und Authentifizierung Ihres Benutzernamens (Benutzername = geschäftliche E-Mail-Adresse) für Ihr KIDICAP.Postfach erhalten Sie zwei E-Mails:

- 1. Die erste E-Mail vom Absender "KIDICAP.Postfach" lautet im Betreff "**Willkommen bei KIDICAP.Postfach**"**.**
- 2. Die zweite E-Mail vom Absender "KIDICAP.LOGIN-KZR-SWD" lautet im Betreff "**Aktualisieren Sie Ihr Konto**".

#### **Empfehlung:**

Für die Erstanmeldung empfehlen wir die Kombination von PC/Laptop (zum Aufrufen der Links in den E-Mails) und Smartphone (zum Scannen eines QR-Codes bzw. Empfang von SMS).

**Von:** KIDICAP.Postfach **Gesendet:** Freitag, 2. Februar 2024, 14:31 **An:** *[vorname.nachname@web.de](mailto:vorname.nachname@web.de)* **Betreff:** Willkommen bei KIDICAP.Postfach **Vertraulichkeit**: Persönlich

Hallo und willkommen bei KIDICAP.Postfach!

Das KIDICAP.Postfach ist Ihr sicheres persönliches elektronisches Postfach.

Dort stehen Ihnen künftig wichtige Dokumente wie Ihre Gehaltsabrechnungen und Lohnsteuerbescheinigungen zur Verfügung.

Der Zugang zu Ihrem KIDICAP.Postfach erfolgt über die von Ihnen angegebene E-Mail-Adresse, an die Sie diese E-Mail erhalten haben. Ihr Benutzername entspricht Ihrer E-Mail-Adresse.

In Kürze erhalten Sie eine zweite E-Mail von *[KIDICAP.LOGIN-KRZ-SWD@krz-swd.de](mailto:KIDICAP.LOGIN-KRZ-SWD@krz-swd.de)* mit dem Betreff "Aktualisieren Sie ihr Konto", in der Sie gebeten werden, Ihr Passwort zu setzen. Bitte folgen Sie dem Link in der E-Mail und wählen Sie ein Passwort, um Ihren Zugang zu aktivieren.

Ihr Postfach ist zusätzlich durch einen zweiten Sicherheitsfaktor geschützt (sog. 2-Faktor oder Multi-Faktor-Authentifizierung, 2FA oder MFA). Das heißt, dass Sie beim Öffnen des Postfachs zusätzlich einen Code auf eine entsprechende App (MS Authenticator) oder per SMS geschickt bekommen, den Sie anschließend eingeben.

Falls Sie bei der Abfrage Ihrer Informationen Ihre Mobiltelefonnummer angegeben haben, erhalten Sie direkt eine SMS beim Anmeldeversuch und müssen nicht den MS Authenticator verwenden. Die nachfolgende Aufforderung zur Einrichtung des zweiten Sicherheitsfaktors ist in diesem Fall nicht erforderlich.

Bitte aktivieren Sie diesen zweiten Sicherheitsfaktor hier: *[https://mfa.krzcloud.de//to](https://mfa.krzcloud.de/token/init/9b3d68d6-00fd-4edd-9815-62a17e7a525e)[ken/init/9b3d68d6-00fd-4edd-9815-62a17e7a525e](https://mfa.krzcloud.de/token/init/9b3d68d6-00fd-4edd-9815-62a17e7a525e)*

Sie können KIDICAP.Postfach unter folgendem Link erreichen: *[https://zgastbaden-produktion.krz](https://zgastbaden-produktion.krz-swd.de/KIDICAP.Postfach)[swd.de/KIDICAP.Postfach](https://zgastbaden-produktion.krz-swd.de/KIDICAP.Postfach)*

# **KIDICAP.Postfach Freischaltung & Authentifizierung**

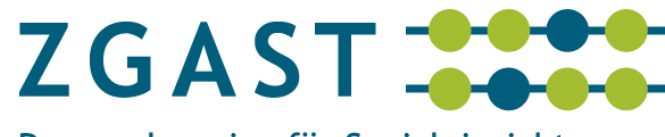

Personalservice für Sozialeinrichtungen

#### HINWEIS:

Sollten Sie sich nicht aktiv für die Einrichtung des KIDICAP.Postfach zurückgemeldet haben (z. B. aufgrund eines entsprechenden Beilegers zur Gehaltsabrechnung), dann haben Sie diese E-Mail erhalten, weil bereits zuvor eine E-Mail-Adresse bei Ihrem Arbeitgeber hinterlegt war.

Auch in diesem Fall können Sie sich wie oben beschrieben für das KIDICAP.Postfach freischalten.

Mit der Freischaltung erklären Sie sich mit der Nutzung Ihrer Kontaktdaten (E-Mail-Adresse, ggf. Telefonnummer) für das KIDICAP.Postfach einverstanden.

#### HINWEIS:

Die Verwendung einer Authenticator-App bietet noch besseren Schutz als die Übermittlung per SMS und ist daher zu bevorzugen (Voraussetzung: Smartphone).

Wenn Sie für das KIDICAP.Postfach eine private E-Mail-Adresse nutzen, müssen Sie im Authenticator darauf achten, dass Sie dort ebenfalls ein Konto mit der privaten E-Mail-Adresse verwenden (und nicht ein Konto "Evangelische Landeskirche in Baden" mit der GeschäftsE-Mail).

Viel Erfolg bei der Nutzung von KIDICAP.Postfach!

Mit besten Grüßen,

Ihr KIDICAP.Postfach Team

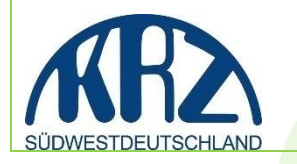

**Von**: KIDICAP.LOGIN-KRZ-SWD **Gesendet**: Freitag, 2. Februar 2025 14:31 **An**: *[vorname.nachname@web.de](mailto:vorname.nachname@web.de)* **Betreff**: Aktualisieren Sie Ihr Konto **Vertraulichkeit**: Persönlich

Hallo, Ihr KIDICAP.Administrator bittet Sie, Ihr Benutzerkonto für KIDICAP zu aktivieren, indem Sie ein Passwort setzen. Bitte starten Sie den Prozess über den folgenden Link: [Link zum Account-Up](https://zgastbaden-produktion.krz-swd.de/KIDICAP.Admin.Login/realms/kidicap/login-actions/action-token?key=eyJhbGciOiJIUzI1NiIsInR5cCIgOiAiSldUIiwia2lkIiA6ICI1ZTk1MzIxYS1iMWNhLTRkNWUtOWEyMS1kYTgxZjZkZjliY2MifQ.eyJleHAiOjE3MDg2OTUwODUsImlhdCI6MTcwNjg4MDY4NSwianRpIjoiMDRiNjMwN2MtYmZjMi00ZjllLWJjZDQtOTMxNDEzOTY1OGM3IiwiaXNzIjoiaHR0cHM6Ly96Z2FzdGJhZGVuLXByb2R1a3Rpb24ua3J6LXN3ZC5kZS9LSURJQ0FQLkFkbWluLkxvZ2luL3JlYWxtcy9raWRpY2FwIiwiYXVkIjoiaHR0cHM6Ly96Z2FzdGJhZGVuLXByb2R1a3Rpb24ua3J6LXN3ZC5kZS9LSURJQ0FQLkFkbWluLkxvZ2luL3JlYWxtcy9raWRpY2FwIiwic3ViIjoiNDYzZjM2NDMtNTE0OC00MTc3LWFmZTMtMWFjMzEyYzMwMmI1IiwidHlwIjoiZXhlY3V0ZS1hY3Rpb25zIiwiYXpwIjoiYWNjb3VudCIsIm5vbmNlIjoiMDRiNjMwN2MtYmZjMi00ZjllLWJjZDQtOTMxNDEzOTY1OGM3IiwiZW1sIjoic2FiaW5lLmd1YmFAd2ViLmRlIiwicnFhYyI6WyJVUERBVEVfUEFTU1dPUkQiXSwicnFhYyI6WyJVUERBVEVfUEFTU1dPUkQiXX0.i3YkPFHQiBCwbfxOtGGiDUfmG5zvUqBxqLu9ZLNuP9s)[date](https://zgastbaden-produktion.krz-swd.de/KIDICAP.Admin.Login/realms/kidicap/login-actions/action-token?key=eyJhbGciOiJIUzI1NiIsInR5cCIgOiAiSldUIiwia2lkIiA6ICI1ZTk1MzIxYS1iMWNhLTRkNWUtOWEyMS1kYTgxZjZkZjliY2MifQ.eyJleHAiOjE3MDg2OTUwODUsImlhdCI6MTcwNjg4MDY4NSwianRpIjoiMDRiNjMwN2MtYmZjMi00ZjllLWJjZDQtOTMxNDEzOTY1OGM3IiwiaXNzIjoiaHR0cHM6Ly96Z2FzdGJhZGVuLXByb2R1a3Rpb24ua3J6LXN3ZC5kZS9LSURJQ0FQLkFkbWluLkxvZ2luL3JlYWxtcy9raWRpY2FwIiwiYXVkIjoiaHR0cHM6Ly96Z2FzdGJhZGVuLXByb2R1a3Rpb24ua3J6LXN3ZC5kZS9LSURJQ0FQLkFkbWluLkxvZ2luL3JlYWxtcy9raWRpY2FwIiwic3ViIjoiNDYzZjM2NDMtNTE0OC00MTc3LWFmZTMtMWFjMzEyYzMwMmI1IiwidHlwIjoiZXhlY3V0ZS1hY3Rpb25zIiwiYXpwIjoiYWNjb3VudCIsIm5vbmNlIjoiMDRiNjMwN2MtYmZjMi00ZjllLWJjZDQtOTMxNDEzOTY1OGM3IiwiZW1sIjoic2FiaW5lLmd1YmFAd2ViLmRlIiwicnFhYyI6WyJVUERBVEVfUEFTU1dPUkQiXSwicnFhYyI6WyJVUERBVEVfUEFTU1dPUkQiXX0.i3YkPFHQiBCwbfxOtGGiDUfmG5zvUqBxqLu9ZLNuP9s)

\_\_\_\_\_\_\_\_\_\_\_\_\_\_\_\_\_\_\_\_\_\_\_\_\_\_\_\_\_\_\_\_\_\_\_\_\_\_\_\_\_\_\_\_\_\_\_\_\_\_\_\_\_\_\_\_\_\_\_\_\_\_\_\_\_\_\_\_\_\_\_\_\_\_\_\_\_\_\_\_\_\_\_\_\_\_\_\_\_\_\_\_\_\_\_\_\_\_\_\_\_\_\_\_\_\_\_\_\_\_\_

Beachten Sie bei der Passwortwahl:

+ Länge: 10 bis 200 Zeichen, + Inhalt: Zahlen, Buchstaben (Groß- und Kleinschreibung) + Mindestens ein Sonderzeichen (!"\$%&~()[],;.:-\_+\*~#/|) + die letzten 3 Passwörter dürfen nicht erneut verwendet werden. + Der Link ist 21 Tagen Tage gültig. Mit besten Grüßen, Ihr KIDICAP-Team

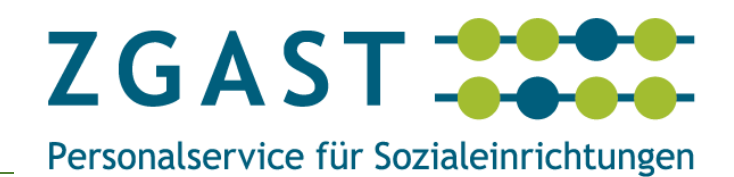

#### **Vorgehensweise:**

Klicken Sie in der E-Mail mit dem Betreff: **"Aktualisieren Sie Ihr Konto"** den *[Link zum Account-](https://zgastbaden-produktion.krz-swd.de/KIDICAP.Admin.Login/realms/kidicap/login-actions/action-token?key=eyJhbGciOiJIUzI1NiIsInR5cCIgOiAiSldUIiwia2lkIiA6ICI1ZTk1MzIxYS1iMWNhLTRkNWUtOWEyMS1kYTgxZjZkZjliY2MifQ.eyJleHAiOjE3MDg2OTUwODUsImlhdCI6MTcwNjg4MDY4NSwianRpIjoiMDRiNjMwN2MtYmZjMi00ZjllLWJjZDQtOTMxNDEzOTY1OGM3IiwiaXNzIjoiaHR0cHM6Ly96Z2FzdGJhZGVuLXByb2R1a3Rpb24ua3J6LXN3ZC5kZS9LSURJQ0FQLkFkbWluLkxvZ2luL3JlYWxtcy9raWRpY2FwIiwiYXVkIjoiaHR0cHM6Ly96Z2FzdGJhZGVuLXByb2R1a3Rpb24ua3J6LXN3ZC5kZS9LSURJQ0FQLkFkbWluLkxvZ2luL3JlYWxtcy9raWRpY2FwIiwic3ViIjoiNDYzZjM2NDMtNTE0OC00MTc3LWFmZTMtMWFjMzEyYzMwMmI1IiwidHlwIjoiZXhlY3V0ZS1hY3Rpb25zIiwiYXpwIjoiYWNjb3VudCIsIm5vbmNlIjoiMDRiNjMwN2MtYmZjMi00ZjllLWJjZDQtOTMxNDEzOTY1OGM3IiwiZW1sIjoic2FiaW5lLmd1YmFAd2ViLmRlIiwicnFhYyI6WyJVUERBVEVfUEFTU1dPUkQiXSwicnFhYyI6WyJVUERBVEVfUEFTU1dPUkQiXX0.i3YkPFHQiBCwbfxOtGGiDUfmG5zvUqBxqLu9ZLNuP9s)[Update](https://zgastbaden-produktion.krz-swd.de/KIDICAP.Admin.Login/realms/kidicap/login-actions/action-token?key=eyJhbGciOiJIUzI1NiIsInR5cCIgOiAiSldUIiwia2lkIiA6ICI1ZTk1MzIxYS1iMWNhLTRkNWUtOWEyMS1kYTgxZjZkZjliY2MifQ.eyJleHAiOjE3MDg2OTUwODUsImlhdCI6MTcwNjg4MDY4NSwianRpIjoiMDRiNjMwN2MtYmZjMi00ZjllLWJjZDQtOTMxNDEzOTY1OGM3IiwiaXNzIjoiaHR0cHM6Ly96Z2FzdGJhZGVuLXByb2R1a3Rpb24ua3J6LXN3ZC5kZS9LSURJQ0FQLkFkbWluLkxvZ2luL3JlYWxtcy9raWRpY2FwIiwiYXVkIjoiaHR0cHM6Ly96Z2FzdGJhZGVuLXByb2R1a3Rpb24ua3J6LXN3ZC5kZS9LSURJQ0FQLkFkbWluLkxvZ2luL3JlYWxtcy9raWRpY2FwIiwic3ViIjoiNDYzZjM2NDMtNTE0OC00MTc3LWFmZTMtMWFjMzEyYzMwMmI1IiwidHlwIjoiZXhlY3V0ZS1hY3Rpb25zIiwiYXpwIjoiYWNjb3VudCIsIm5vbmNlIjoiMDRiNjMwN2MtYmZjMi00ZjllLWJjZDQtOTMxNDEzOTY1OGM3IiwiZW1sIjoic2FiaW5lLmd1YmFAd2ViLmRlIiwicnFhYyI6WyJVUERBVEVfUEFTU1dPUkQiXSwicnFhYyI6WyJVUERBVEVfUEFTU1dPUkQiXX0.i3YkPFHQiBCwbfxOtGGiDUfmG5zvUqBxqLu9ZLNuP9s)* an. Dann auf "Klicken Sie hier um fortzufahren".

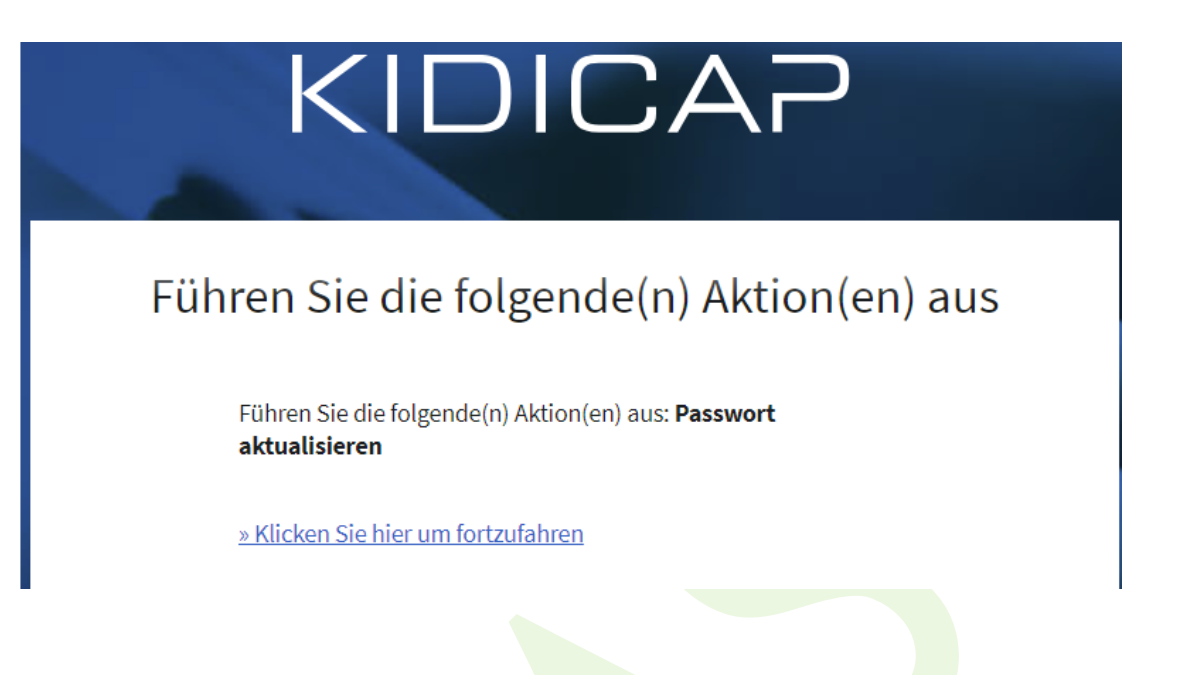

Geben Sie Ihr "Neues Passwort" ein und achten Sie darauf, dass Ihr Passwort im Feld "Passwort bestätigen" identisch ist mit dem Passwort im Feld "Neues Passwort". Danach auf Senden klicken.

\_\_\_\_\_\_\_\_\_\_\_\_\_\_\_\_\_\_\_\_\_\_\_\_\_\_\_\_\_\_\_\_\_\_\_\_\_\_\_\_\_\_\_\_\_\_\_\_\_\_\_\_\_\_\_\_\_\_\_\_\_\_\_\_\_\_\_\_\_\_\_\_\_\_\_\_\_\_\_\_\_\_\_\_\_\_\_\_\_\_\_\_\_\_\_\_\_\_\_\_\_\_\_\_\_\_\_\_\_\_\_

Beachten Sie bei der Passwortwahl:

- Länge: **10** bis 200 Zeichen,
- Inhalt: Zahlen, Buchstaben (Groß- und Kleinschreibung)
- Mindestens ein Sonderzeichen (!"\$%&~()[],;.:-\_+\*~#/|)
- die letzten 3 Passwörter dürfen nicht erneut verwendet werden

# **KIDICAP.Postfach Freischaltung & Authentifizierung**

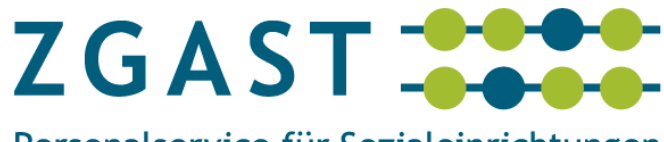

Personalservice für Sozialeinrichtungen

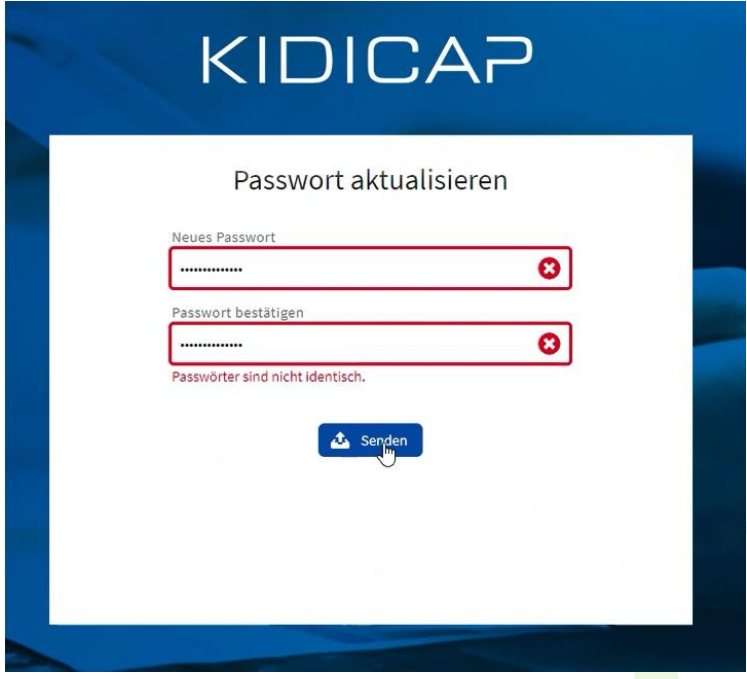

Sie erhalten die Meldung: Ihr Benutzerkonto wurde aktualisiert.

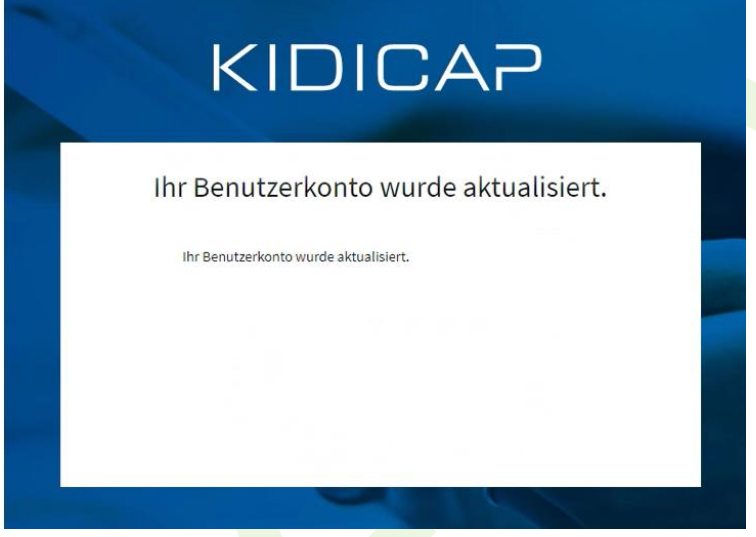

Ihr Postfach ist zusätzlich durch einen zweiten Sicherheitsfaktor geschützt (sog. 2-Faktoroder Multi-Faktor-Authentifizierung, 2FA bzw. MFA). Das heißt, dass Sie beim Öffnen des Postfachs zusätzlich einen Freischalt-Code als Einmalpasswort eingeben müssen. Diesen erhalten Sie über eine entsprechende Authenticator-App (z. B. MS Authenticator) oder per SMS.

Falls Sie bei der Abfrage Ihrer Zugangsinformationen Ihre Mobiltelefonnummer angegeben haben, erhalten Sie direkt beim Anmeldeversuch eine SMS und müssen nicht zwingend eine Authenticator-App verwenden, da der Freischalt-Code in der SMS bereits den 2. Faktor darstellt.

# **KIDICAP.Postfach Freischaltung & Authentifizierung**

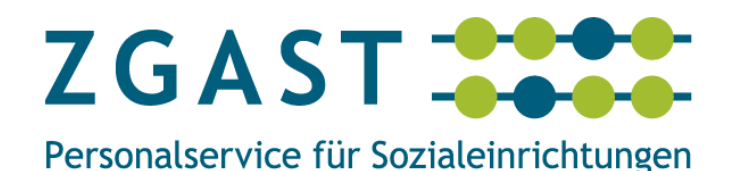

- Mobilfunknummer vorhanden => SMS
- Keine Mobilfunknummer vorhanden => Authenticator-App zwingend

Die nachfolgende Beschreibung zur Einrichtung des zweiten Sicherheitsfaktors über eine Authenticator-App können Sie dann überspringen. Wir empfehlen jedoch die Verwendung der Authenticator-App, insbesondere wenn Sie diese bereits für andere Zugänge (z. B. für die Microsoft-Ekiba-Cloud) nutzen.

Bitte aktivieren Sie diesen zweiten Sicherheitsfaktor mit dem Link aus der ersten E-Mail mit dem Betreff "Willkommen bei KIDICAP.Postfach". Es erscheint folgende Meldung:

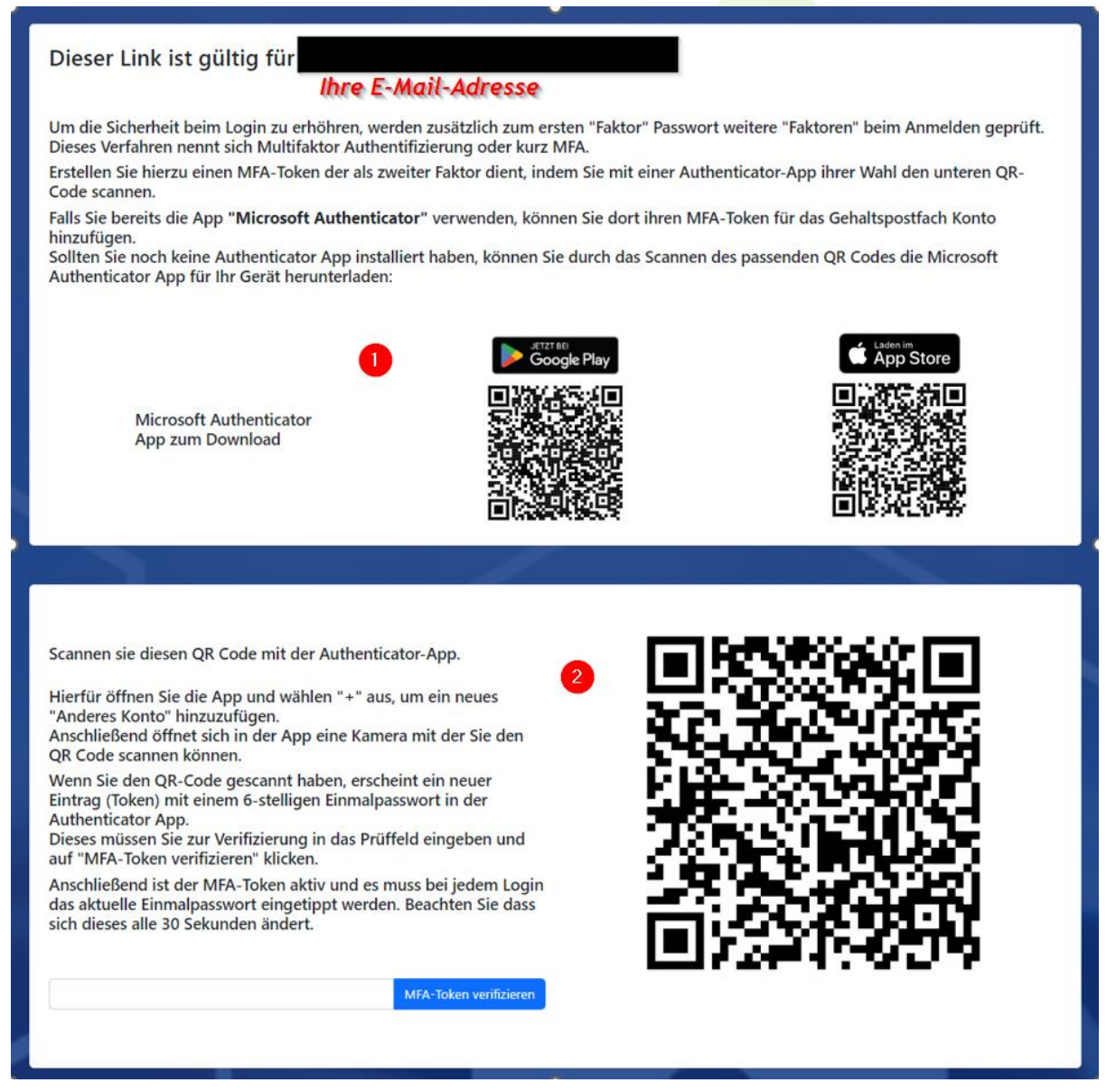

Falls noch nicht vorhanden, müssen Sie im 1. Schritt eine Authenticator-App installieren. Im 2. Schritt aktivieren Sie ein neues Konto in Ihrer Authenticator-App, welches Sie zunächst mit einem Freischaltcode aus der App durch Eingabe in das oben gezeigte Feld verifizieren.

![](_page_13_Picture_1.jpeg)

Nach der Verifizierung klicken Sie in der ersten E-Mail mit dem Betreff "Willkommen bei KIDI-**CAP.Postfach**" auf den Link *<https://zgastbaden-produktion.krz-swd.de/KIDICAP.Postfach>* und geben Ihren Benutzernamen (Ihr Benutzername ist Ihre geschäftliche E-Mail-Adresse, z. B. *[vorname.nachname@kbz.ekiba.de](mailto:vorname.nachname@kbz.ekiba.de)*) sowie Ihr Passwort ein und klicken dann auf "Anmelden".

![](_page_13_Picture_78.jpeg)

Dann geben Sie noch das Einmalpasswort (die sechsstellige Zahlenfolge) aus Ihrer Authenticator-App ein.

![](_page_13_Picture_79.jpeg)

Nun sind Sie im KIDICAP.Postfach auf der Startseite (= Dashboard).

![](_page_13_Picture_7.jpeg)

![](_page_14_Picture_1.jpeg)

# <span id="page-14-0"></span>3.3. Cache des Internetbrowsers löschen

Falls Sie in Ihrem Browser häufig genutzte Passwörter speichern lassen, kann es im ungünstigen Fall vorkommen, dass Sie eine Fehlermeldung in der Anwendung erhalten. Es empfiehlt sich, den Cache (Cache = Pufferspeicher/Zwischenspeicher) des Browsers zu löschen. Exemplarisch erklären wir die Cache-Leerung für Firefox und Microsoft Edge. Andere Browser wie beispielsweise Google Chrome, Safari, Opera haben diese Funktion ebenso.

#### Für **Firefox**:

- 1. Klicken Sie rechts oben auf die 3 Querbalken und dann auf Einstellungen.
- 2. Dann auf "Datenschutz & Sicherheit", "Cookies und Website-Daten" und auf "Daten entfernen".
- 3. Browser Firefox schließen (entweder Befehl "Datei = Beenden" oder rechts oben X anklicken.

![](_page_14_Picture_109.jpeg)

![](_page_15_Picture_1.jpeg)

#### Für **Microsoft Edge:**

- 1. Klicken Sie rechts oben auf die drei Punkte und dann auf Einstellungen
- 2. Dann auf "Datenschutz, Suche und Dienste"
- 3. "Browserdaten löschen" und auf "Zu löschende Elemente auswählen".
- 4. "Cookies und andere Websitedaten" und "Zwischengespeicherte Bilder und Daten auswählen" und auf "Jetzt löschen" klicken.
- 5. Browser Microsoft Edge schließen (rechts oben X anklicken).

![](_page_15_Picture_8.jpeg)

![](_page_15_Picture_104.jpeg)

![](_page_16_Picture_1.jpeg)

# <span id="page-16-0"></span>3.4. Pop-Up-Blocker deaktivieren

Falls Sie im KIDICAP.Postfach Dokumente nicht einsehen und/oder herunterladen können, deaktivieren Sie bitte die Pop-Up-Blocker in den Einstellungen Ihres Browsers.

Exemplarisch erklären wir die Deaktivierung für Firefox, Microsoft Edge und Safari. Andere Browser wie beispielsweise Google Chrome oder Opera haben diese Funktion ebenso.

\_\_\_\_\_\_\_\_\_\_\_\_\_\_\_\_\_\_\_\_\_\_\_\_\_\_\_\_\_\_\_\_\_\_\_\_\_\_\_\_\_\_\_\_\_\_\_\_\_\_\_\_\_\_\_\_\_\_\_\_\_\_\_\_\_\_\_\_\_\_\_\_\_\_\_\_\_\_\_\_\_\_\_\_\_\_\_\_\_\_\_\_\_\_\_\_\_\_\_\_\_\_\_\_\_\_\_\_\_\_\_

Für **Safari** (Screenshots vom Smartphone):

- 1. Öffnen Sie die Einstellungen und wählen Sie den Menüpunkt "Safari" aus.
- 2. Deaktivieren Sie den Punkt "Pop-up blockieren"

![](_page_16_Picture_8.jpeg)

![](_page_16_Picture_9.jpeg)

ZGAST -Personalservice für Sozialeinrichtungen

Für **Microsoft Edge** (Screenshots vom PC)**:**

- 1. Öffnen Sie die Einstellungen (rechts oben, 3 Punkte).
- 2. Wählen Sie "Cookies und Website-Berechtigungen" aus.
- 3. Deaktivieren Sie den Punkt "Pop-up blockieren" indem Sie den Haken entfernen.
- 4. Oder nutzen Sie "Zulassen" von Pop-ups nur für bestimmte URL.
- 5. Sie können die zugelassenen Seiten jederzeit blockieren, bearbeiten oder entfernen (siehe unterstes Bild auf der nächsten Seite).

![](_page_17_Picture_85.jpeg)

# **KIDICAP.Postfach Freischaltung & Authentifizierung**

![](_page_18_Picture_1.jpeg)

Personalservice für Sozialeinrichtungen

![](_page_18_Picture_34.jpeg)

![](_page_18_Picture_35.jpeg)

ZGAST-Personalservice für Sozialeinrichtungen

Für **Firefox** (Screenshots vom PC)**:**

- 1. Öffnen Sie die Einstellungen und wählen Sie "Datenschutz & Sicherheit" aus.
- 2. Deaktivieren Sie den Punkt "Pop-up blockieren" indem Sie den Haken entfernen.
- 3. Sie können auch hier, wie unter Punkt 4 und 5 für Microsoft Edge beschrieben, die entsprechenden Ausnahmen hinterlegen und damit zulassen.

![](_page_19_Picture_66.jpeg)

![](_page_20_Picture_1.jpeg)

# <span id="page-20-0"></span>3.5. App-Symbol auf dem Smartphone

Um das KIDICAP.Postfach-APP-Symbol einzurichten, öffnen Sie den Internetbrowser auf Ihrem Smartphone / Handy und geben die URL für das Postfach ein: *[https://zgastbaden-produktion.krz-swd.de/KIDICAP.Postfach.](https://zgastbaden-produktion.krz-swd.de/KIDICAP.Postfach)*

Loggen Sie sich ins KIDICAP.Postfach ein, klicken Sie auf die 3 Punkte rechts oben (bei Google Chrome und Firefox [Android], bei Safari [Apple] ist es Menü "Teilen") -bitte nicht auf die 3 Querbalken im Menü des KIDICAP. Postfachs klicken- und wählen Sie "Zum Startbildschirm hinzufügen" (oder "Zum Home-Bildschirm" bei Safari) aus.

![](_page_20_Picture_100.jpeg)

Sie haben die Möglichkeit, die vorgeschlagene Bezeichnung zu ändern, indem Sie den Text "KIDICAP.Postfach - Dashboard" überschreiben oder Sie klicken einfach nur auf "Hinzufügen". Danach können Sie das Icon an einem beliebigen Ort auf Ihrer Smartphone-Oberfläche platzieren.

![](_page_20_Picture_7.jpeg)

![](_page_21_Picture_1.jpeg)

# <span id="page-21-0"></span>4. KIDICAP.Postfach | Kurzanleitung

# <span id="page-21-1"></span>4.1. Startseite | Dashboard

Nach Anmeldung in KIDICAP.Postfach sehen Sie die Startseite = Dashboard. Das Dashboard bietet einen bequemen und schnellen Einstieg in die

die ungefilterte Ansicht

• Alle Dokumente.

und die fünf vorgefilterten Dokumentenarten durch einen Klick auf die jeweilige Kachel

- **Gehalt**
- Lohnsteuer
- Sozialversicherung
- Zusatzversorgung
- **Bescheinigungen**

![](_page_21_Picture_13.jpeg)

Weiterhin gibt es hier die Möglichkeit, mit Hilfe der Menü-Schaltfläche "Dokumente" in die Dokumente-Ansicht zu gelangen und dort die Filterkriterien manuell einzustellen.

# **KIDICAP.Postfach KIDICAP.Postfach | Kurzanleitung**

![](_page_22_Picture_1.jpeg)

#### **1. Alle Dokumente**

Es werden keine Filterkriterien gesetzt, d.h. es werden alle Dokumente angezeigt.

![](_page_22_Picture_71.jpeg)

#### Dokumente

Filter

![](_page_22_Picture_72.jpeg)

Durch Anklicken der kleinen Dreiecke kann die Reihenfolge aufsteigend oder absteigend dargestellt werden.

Beispiel: Die Spitze des Dreiecks bei "Eingang" ist nach unten ausgerichtet, d.h. es wird zuerst das Jahr **2024** angezeigt, dann das Jahr 2023 usw.

![](_page_22_Picture_73.jpeg)

ZGAST -Personalservice für Sozialeinrichtungen

Hier zeigt die Spitze des Dreiecks nach oben, der Eingang des Jahres **2022** wird zuerst angezeigt, dann der des Jahres 2023 usw.

![](_page_23_Picture_75.jpeg)

#### **2. Gehalt**

Es werden nur Dokumente der Dokumentenart "Gehaltsmitteilung" angezeigt.

Benutzer, die für die Dokumentenart "Gehaltsmitteilung" (Register "Vergütungsakte - Abrechnung") keine Aktenstruktur?Berechtigung haben, bekommen diese Schaltfläche nicht angezeigt.

\_\_\_\_\_\_\_\_\_\_\_\_\_\_\_\_\_\_\_\_\_\_\_\_\_\_\_\_\_\_\_\_\_\_\_\_\_\_\_\_\_\_\_\_\_\_\_\_\_\_\_\_\_\_\_\_\_\_\_\_\_\_\_\_\_\_\_\_\_\_\_\_\_\_\_\_\_\_\_\_\_\_\_\_\_\_\_\_\_\_\_\_\_\_\_\_\_\_\_\_\_\_\_\_\_\_\_\_\_\_\_

![](_page_23_Picture_76.jpeg)

**Filter** 

![](_page_23_Picture_77.jpeg)

![](_page_23_Picture_78.jpeg)

![](_page_24_Picture_1.jpeg)

#### 3. **Lohnsteuer**

Hier werden Ihre Lohnsteuerbescheinigungen angezeigt.

![](_page_24_Picture_78.jpeg)

#### **4. Sozialversicherung**

Es werden die Nachweise über die abgegebenen Sozialversicherungsmeldungen angezeigt.

![](_page_24_Picture_79.jpeg)

#### **5. Zusatzversorgung**

Es werden die Nachweise über die abgegebenen Zusatzversorgungsmeldungen angezeigt.

![](_page_24_Picture_80.jpeg)

#### **6. Bescheinigungen**

Hier können Ihnen von Ihrer Personalverwaltung weitere Bescheinigungen bereitgestellt werden.

![](_page_25_Picture_1.jpeg)

# <span id="page-25-0"></span>4.2. Extras | Profil | Zeilen pro Tabellenseite

In der Menüzeile können Sie unter Extras => Profil die maximale Anzahl der Zeilen pro Seite verändern.

![](_page_25_Picture_61.jpeg)

#### **Zeilen pro Tabellenseite**

Unter dem Punkt "Zeilen pro Tabellenseite" lässt sich die Anzahl der dargestellten Einträge in den Listen des Arbeitsbereichs "Dokumente" im Postfach einstellen. Im Auswahlfeld lassen sich 5, 10, 25, 50 oder 75 Einträge pro Liste auswählen.

![](_page_26_Picture_1.jpeg)

# <span id="page-26-0"></span>4.3. Filter | Suche und Selektion

Rufen Sie Dokumente auf, zeigt sich die Ansicht wie folgt:

![](_page_26_Picture_103.jpeg)

Klicken Sie rechts neben Dokumente auf das kleine Dreieck und die Dokumente werden ausgeblendet:

![](_page_26_Picture_104.jpeg)

Nun klicken Sie rechts neben Filter das kleine Dreieck an und es erscheint folgende Ansicht:

![](_page_26_Picture_105.jpeg)

Hier stehen verschiedene Möglichkeiten zur Verfügung, um Ihre Dokumente zu filtern, was bei großen Dokumentenmengen hilfreich sein kann. Folgende Filterkriterien stehen zu Auswahl:

- Eingang von | bis
- Dokumentendatum von | bis
- Teilakte
- Register
- Dokumentenart
- Abrechnungsmonat von | bis

ZGAST-Personalservice für Sozialeinrichtungen

#### **Eingang von | bis und Dokumentendatum von | bis**

Eingangsdatum ist das Datum, an dem das Dokument im KIDICAP.Postfach gespeichert wurde. Das Datum kann vom Dokumentendatum abweichen.

Dokumentendatum ist das Datum, auf das sich das Dokument bezieht (z. B. Datum, an dem die Gehaltsabrechnung erstellt wurde).

![](_page_27_Picture_66.jpeg)

Datum immer im Format dd.MM.yyyy, also 08.02.2024 oder 31.12.2023 eintippen oder das Datum über den Kalender einfügen.

![](_page_27_Picture_67.jpeg)

![](_page_28_Picture_1.jpeg)

#### **Teilakte | Register | Dokumentenart**

#### **Teilakte**

Vergütungsakte, Personalakte oder weitere freigeschaltete Akten.

![](_page_28_Picture_148.jpeg)

#### **Register**

Zuordnung eines Dokuments, z. B. Abrechnung in der Vergütungsakte oder Bescheinigungen in der Personalakte.

![](_page_28_Picture_149.jpeg)

#### **Dokumentenart**

Die Bezeichnung der Dokumente, z. B. Gehaltsmitteilung, DEÜV-Nachweis, ZV-Nachweis etc.

![](_page_28_Picture_150.jpeg)

## **KIDICAP.Postfach KIDICAP.Postfach | Kurzanleitung**

![](_page_29_Picture_1.jpeg)

#### **Abrechnungsmonat von | bis**

Entweder Abrechnungsmonat und Jahr eingeben oder Kalender anklicken und auswählen.

![](_page_29_Picture_113.jpeg)

# **KIDICAP.Postfach KIDICAP.Postfach | Kurzanleitung**

ZGAST 200 Personalservice für Sozialeinrichtungen

#### **Beispiele:**

**Dokumente ohne Filter**

# Dokumente

#### **Filter**

**Dokumente** 

![](_page_30_Picture_124.jpeg)

![](_page_31_Picture_1.jpeg)

#### **Dokumente mit Filter Lohnsteuerbescheinigung**

![](_page_31_Picture_123.jpeg)

Dokumente

![](_page_31_Picture_124.jpeg)

![](_page_31_Picture_125.jpeg)

 $\_$  ,  $\_$  ,  $\_$  ,  $\_$  ,  $\_$  ,  $\_$  ,  $\_$  ,  $\_$  ,  $\_$  ,  $\_$  ,  $\_$  ,  $\_$  ,  $\_$  ,  $\_$  ,  $\_$  ,  $\_$  ,  $\_$  ,  $\_$  ,  $\_$  ,  $\_$  ,  $\_$  ,  $\_$  ,  $\_$  ,  $\_$  ,  $\_$  ,  $\_$  ,  $\_$  ,  $\_$  ,  $\_$  ,  $\_$  ,  $\_$  ,  $\_$  ,  $\_$  ,  $\_$  ,  $\_$  ,  $\_$  ,  $\_$  ,

#### **Dokumente mit Filter Abrechnungsmonat 01.2024**

![](_page_31_Picture_126.jpeg)

# **KIDICAP.Postfach KIDICAP.Postfach | Kurzanleitung**

![](_page_32_Picture_1.jpeg)

# Personalservice für Sozialeinrichtungen

![](_page_32_Picture_125.jpeg)

3 Dokumente gefunden und von 1 bis 3 angezeigt.

#### **Dokumente mit Filter Dokumentendatum vom 01.10.2023 bis 01.12.2023**

![](_page_32_Picture_126.jpeg)

![](_page_32_Picture_127.jpeg)

**Dokumente mit Filter Eingangsdatum ab 01.04.2023 bis 30.06.2024 mit Dokumentendatum von 30.03.2023 bis 20.06.2023 und Gehaltsmitteilung**

![](_page_32_Picture_128.jpeg)

ZGAST-Personalservice für Sozialeinrichtungen

# <span id="page-33-0"></span>4.4. Dokumente | Dokumenten-Viewer

Der Arbeitsbereich "Dokumente" ist über die gleichnamige Schaltfläche in der Menüleiste zugänglich und stellt die zentrale Dokumentenansicht für alle zur Verfügung gestellten Dokumente dar.

![](_page_33_Picture_4.jpeg)

# Dokumente

![](_page_33_Picture_144.jpeg)

![](_page_33_Picture_145.jpeg)

Falls Ihnen keine Dokumente angezeigt werden, überprüfen Sie bitte die Einstellungen zu Pop-Up-Blocker in Ihrem Browser (siehe Kapitel 3.5.)

![](_page_34_Picture_1.jpeg)

#### **1. Anzeigen**

Diese Aktion ruft die Seite ["Dokumenten-Viewer \(Dokument-Details\)"](https://infomedia.gipmbh.de/pages/viewpage.action?pageId=289112668) auf und zeigt das Dokument an, dessen Metadaten in der Tabellenzeile angezeigt werden.

## Dokumente

![](_page_34_Picture_155.jpeg)

## **2. Download**

Durch einen Klick auf das Download-Symbol in einer Zeile der Dokumentenliste erscheint betriebssystemabhängig ein Dialog, in welchem Sie angeben können, wie Sie mit dem in der Zeile dargestellten Dokument verfahren möchten. Sie können es mit einer passenden Anwendung direkt anzeigen lassen oder es auf ein lokales Speichermedium herunterladen.

## Dokumente

![](_page_34_Picture_156.jpeg)

#### Rechts oben zeigt Ihnen der Internetbrowser den Download an.

![](_page_34_Picture_157.jpeg)

![](_page_35_Picture_1.jpeg)

#### **3. Dokument-Details**

Der Arbeitsbereich "Dokument-Details" dient zur Darstellung einzelner Dokumente. Er ist **nicht** über die Menüleiste erreichbar, sondern wird aus der Dokumentenliste des Arbeitsbereichs "Dokumente" durch Klick auf das Icon  $\alpha$  innerhalb einer Zeile angesteuert. Er zeigt dann das in der Zeile dargestellte Dokument an.

Im oberen Bereich des Arbeitsbereiches "Dokument-Details" befindet sich die **Aktionsleiste mit den Aktionsschaltflächen auf der linken Seite** sowie den **Navigationsschaltflächen auf der rechten Seite**, welche zum Blättern im ausgewählten Dokumentenbestand dienen.

![](_page_35_Picture_5.jpeg)

![](_page_36_Picture_1.jpeg)

#### **4. Die Aktionsleiste**

![](_page_36_Picture_3.jpeg)

- 1 = Drucken (siehe unten unter 9.)
- 2 = Navigation im Dokument

![](_page_36_Picture_6.jpeg)

- 1 = Erste Seite: Durch Klicken springen Sie auf die erste Seite des Dokuments.
- 2 = Vorherige Seite: Durch Klicken rufen Sie die vorherige Seite des Dokuments auf.
- 3 = Nächste Seite: Durch Klicken navigieren Sie auf die nächste Seite des Dokuments.
- 4 = Letzte Seite: Durch Klicken springen Sie zur letzten Seite des Dokuments.

5 = Direktauswahl: Über das Eingabefeld zwischen den Schaltflächen "Vorherige Seite" und "Nächste Seite" können Sie direkt eine bestimmte Seite im ausgewählten Dokument ansteuern.

Dazu tragen Sie die laufende Seite des Dokuments ein und bestätigen entweder durch Drücken der Enter-Taste oder Verlassen des Eingabefelds.

![](_page_36_Picture_13.jpeg)

Im Eingabefeld ist stets die laufende Seite des angezeigten Dokuments zu sehen. Außerdem ist rechts neben dem Eingabefeld die Größe der ausgewählten Dokumentenmenge angegeben. Die Direktauswahl bzw. -eingabe ist nützlich bei einer großen Anzahl von Dokumentenseiten.

3 = Fadenkreuz: Klicken Sie auf das Fadenkreuz und es erscheint eine Hilfslinie.

![](_page_36_Picture_16.jpeg)

4 = Lupe: Klicken Sie auf die Lupe und fahren Sie mit der Maus über den Textbereich, den Sie vergrößert sehen möchten.

![](_page_36_Picture_18.jpeg)

![](_page_37_Picture_1.jpeg)

5 = Originalgröße: Auf Originalgröße klicken und die Ansicht wird auf den Standard von 100 % gezoomt.

![](_page_37_Picture_3.jpeg)

6 = Ansichtsgröße verändern: Minuszeichen = verkleinern, Pluszeichen = vergrößern oder entsprechende Größe auswählen

![](_page_37_Picture_5.jpeg)

7 = Ausrichtung: Hier können Sie die Seitenansicht direkt anpassen (Ganze Seite, ganze Breite oder ganze Höhe)

#### **5. Vollbildmodus**

Diese Anzeigekomponente im Bereich "Dokument-Details" ermöglicht die Anzeige des Dokuments im Vollbildmodus. Für den Wechsel in die Vollbildansicht muss auf das entsprechende Symbol rechts oben im Viewer-Anzeigebereich geklickt werden:

![](_page_37_Picture_9.jpeg)

Bei der Anzeige im Vollbildmodus verändert sich das Symbol rechts oben im Viewer-Anzeigebereich. Durch erneutes Klicken auf dieses Symbol kann der Vollbildmodus wieder verlassen werden:

![](_page_37_Picture_11.jpeg)

# **KIDICAP.Postfach KIDICAP.Postfach | Kurzanleitung**

![](_page_38_Picture_1.jpeg)

#### **6. Seitennavigation**

Zwischen den Seiten des angezeigten Dokuments kann im ersten Reiter im linken Teil des Viewer-Anzeigebereichs komfortabel geblättert werden.

Die angebotenen Miniaturansichten der einzelnen Seiten können zwecks Anzeige der entsprechenden Seite direkt angeklickt sowie stufenlos vergrößert und verkleinert werden.

![](_page_38_Picture_5.jpeg)

#### **7. Textsuche**

Sofern es sich beim angezeigten Dokument um eines mit durchsuchbaren Textinhalten handelt, kann im Viewer-Anzeigebereich komfortabel nach den Vorkommen beliebiger Wörter oder Textbestandteile gesucht werden.

Die Textsuche ist über den zweiten Reiter im linken Teil des Viewer-Anzeigebereichs erreichbar. Es ist z. B. einstellbar, ob

- die Groß- und Kleinschreibung bei der Suche berücksichtigt werden soll.
- nur die Fundstellen ganzer Wörter gezeigt werden sollen.

# **KIDICAP.Postfach**

**KIDICAP.Postfach | Kurzanleitung**

![](_page_39_Picture_2.jpeg)

Personalservice für Sozialeinrichtungen

![](_page_39_Picture_127.jpeg)

#### **8. Benachrichtigungen des Viewers**

Einige der im Zuge der Anzeige und Bearbeitung eines Dokuments durchgeführten Arbeitsschritte werden während der Viewer-Sitzung protokolliert. Diese können rechts unten im Viewer-Anzeigebereich durch Überfahren des entsprechenden Symbols sichtbar gemacht werden.

![](_page_39_Picture_128.jpeg)

![](_page_40_Picture_1.jpeg)

#### **9. Drucken**

Dokumente können direkt aus dem Dokumenten-Viewer gedruckt werden.

![](_page_40_Picture_171.jpeg)

**Hinweis:** Falls Sie Ihre Dokumente nicht drucken können, überprüfen Sie bitte die Einstellungen zu Pop-Up-Blocker in Ihrem Internetbrowser. Informationen finden Sie in Kapitel 3.4.

#### **10.Zurück**

Diese Aktion steht immer zur Verfügung. Durch Klick auf die Schaltfläche "Zurück" wird auf den Arbeitsbereich zurückgesprungen, von dem aus die "Dokument-Details" zuletzt angesteuert wurden.

![](_page_40_Picture_8.jpeg)

#### **11.Die Navigationsschaltflächen**

Die Navigationsschaltflächen sind auf der rechten Seite der Aktionsleiste angeordnet. Sie dienen dem Blättern im ausgewählten Dokumentenbestand, d. h. in der Dokumentenmenge, die durch die zuletzt durchgeführte Filterung ermittelt worden ist.

![](_page_40_Figure_11.jpeg)

1. Erstes Dokument: Durch Klicken auf "Erstes" springen Sie zum ersten Dokument der ausgewählten Dokumentenmenge.

# **KIDICAP.Postfach KIDICAP.Postfach | Kurzanleitung**

![](_page_41_Picture_1.jpeg)

- 2. Vorheriges Dokument: Durch Betätigung der Schaltfläche "Vorheriges" navigieren Sie zu dem Dokument, welches dem angezeigten Dokument in der ausgewählten Dokumentenmenge vorausgeht.
- 3. Nächstes Dokument: Durch Betätigung der Schaltfläche "Nächstes" navigieren Sie zu dem Dokument, welches dem angezeigten Dokument in der ausgewählten Dokumentenmenge nachfolgt.
- 4. Letztes Dokument: Durch Klicken auf "Letztes" springen Sie zum letzten Dokument der ausgewählten Dokumentenmenge.

![](_page_41_Picture_5.jpeg)

![](_page_42_Picture_1.jpeg)

# <span id="page-42-0"></span>4.5. Passwort ändern (=> nach dem Einloggen)

Im Menü des im KIDICAP.Postfach angemeldeten Benutzers besteht die Möglichkeit, das aktuell gültige Passwort zu ändern.

Ins KIDICAP.Postfach einloggen, rechts vom Namen das Dreieck und dann "Passwort ändern" anklicken

![](_page_42_Picture_150.jpeg)

Aktuelles Passwort, neues Passwort und neues Passwort (Wdhlg. = Wiederholung) eintippen und speichern anklicken.

Bitte Passwortregeln beachten: Mindestens 10 bis 200 Zeichen, Zahlen, Buchstaben (Groß- und Kleinschreibung), mindestens ein Sonderzeichen (!"\$%&~()[],;.:-\_+\*~#/|), die letzten 3 Passwörter dürfen nicht erneut verwendet werden.

![](_page_42_Picture_151.jpeg)

![](_page_43_Picture_1.jpeg)

# <span id="page-43-0"></span>4.6. Passwort vergessen (=> vor dem Einloggen)

Im Anmeldefenster steht die Funktion "Passwort vergessen" zur Verfügung, so dass Sie eigenständig Ihr Passwort zurücksetzen können. Klicken Sie auf "Passwort vergessen?"

![](_page_43_Picture_142.jpeg)

Geben Sie Ihren Benutzernamen ein (Benutzername = Ihre private oder geschäftliche E-Mail-Adresse) und klicken Sie auf Senden. Danach erhalten Sie eine E-Mail mit Anleitungen für die Erstellung eines neuen Passwortes.

![](_page_44_Picture_1.jpeg)

# <span id="page-44-0"></span>5. FAQ | Häufig gestellte Fragen

![](_page_44_Picture_364.jpeg)

# **KIDICAP.Postfach FAQ | Häufig gestellte Fragen**

![](_page_45_Picture_1.jpeg)

Personalservice für Sozialeinrichtungen

![](_page_45_Picture_343.jpeg)

# **KIDICAP.Postfach FAQ | Häufig gestellte Fragen**

![](_page_46_Picture_1.jpeg)

Personalservice für Sozialeinrichtungen

![](_page_46_Picture_303.jpeg)

![](_page_47_Picture_1.jpeg)

# <span id="page-47-0"></span>6. Quellenverzeichnis

*[https://infomedia.gipmbh.de](https://infomedia.gipmbh.de/)*

# <span id="page-47-1"></span>7. ZGAST

Personalservice für Sozialeinrichtungen Postfach 2269 76010 Karlsruhe

Besucheranschrift: Bahnhofplatz 8 786137 Karlsruhe

Servicezeiten: Montag bis Freitag: 09:00 Uhr bis 12:00 Uhr

 $\_$  ,  $\_$  ,  $\_$  ,  $\_$  ,  $\_$  ,  $\_$  ,  $\_$  ,  $\_$  ,  $\_$  ,  $\_$  ,  $\_$  ,  $\_$  ,  $\_$  ,  $\_$  ,  $\_$  ,  $\_$  ,  $\_$  ,  $\_$  ,  $\_$  ,  $\_$  ,  $\_$  ,  $\_$  ,  $\_$  ,  $\_$  ,  $\_$  ,  $\_$  ,  $\_$  ,  $\_$  ,  $\_$  ,  $\_$  ,  $\_$  ,  $\_$  ,  $\_$  ,  $\_$  ,  $\_$  ,  $\_$  ,  $\_$  ,

Internet: *[www.zgast.de](http://www.zgast.de/)*